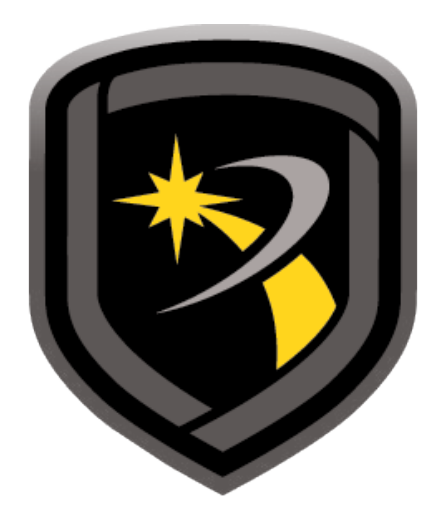

# **REMOTE LINK**

### **HOW-TO GUIDE: ECP PASSTHRU COMPASS® SETUP**

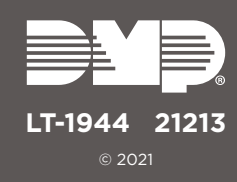

and the contract of the contract of

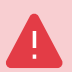

## **ECP PASSTHRU OVERVIEW**

Starting with Remote Link™ Version 1.93, you can connect a customer's Honeywell VISTA® panel with CellCom, DualCom, or iComSL Series communicators using Honeywell's Compass® software and Remote Link. This feature is called ECP Passthru. Before using the ECP Passthru feature, you must configure Remote Link and create the VISTA system in Compass.

To use ECP Passthru for remote programming, watch the video or complete the steps that follow.

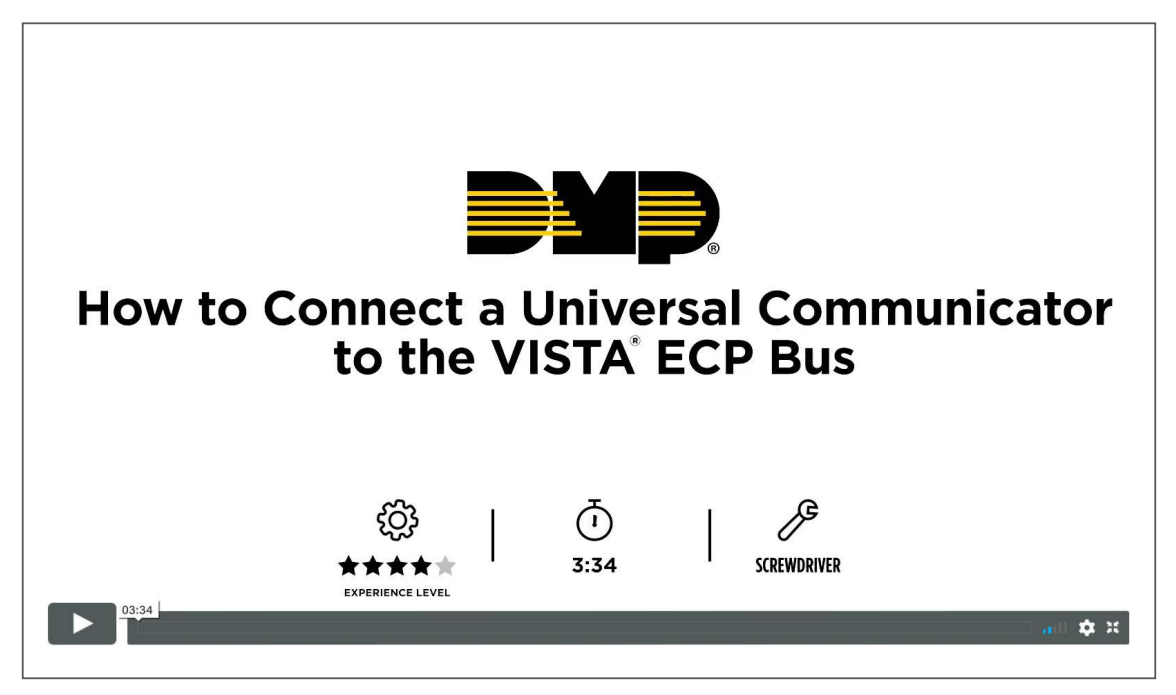

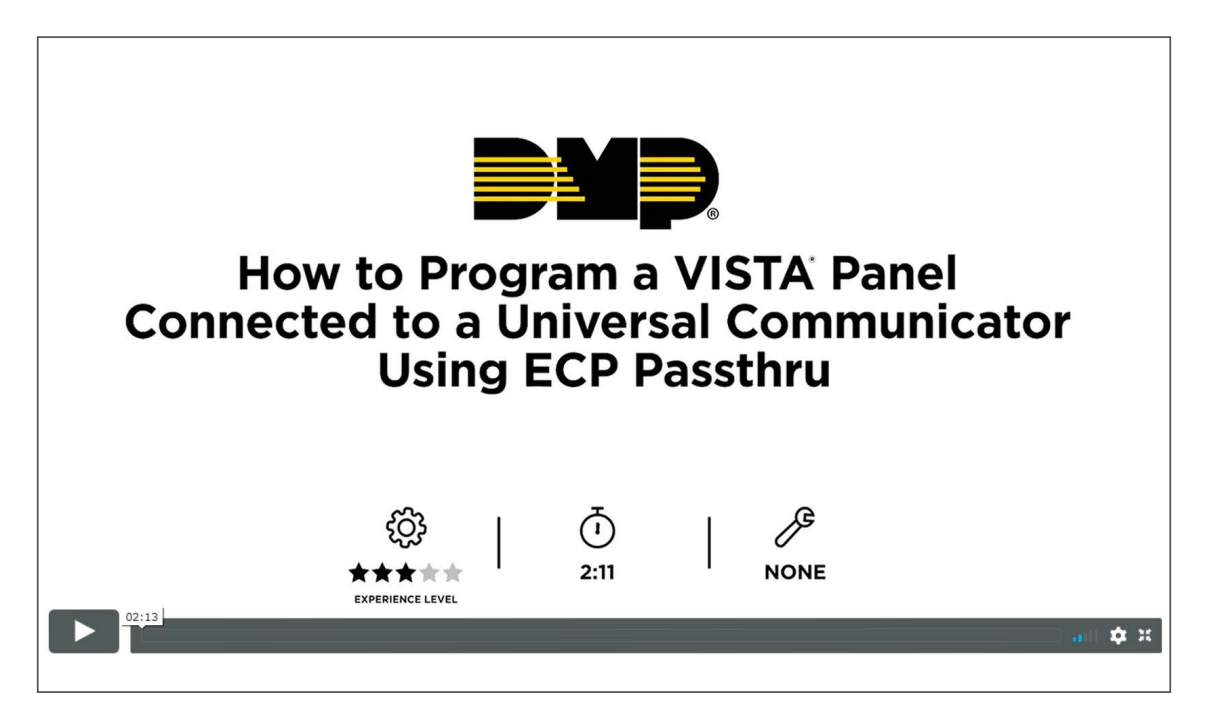

## **SET UP REMOTE LINK**

The following instructions assume that you already have a basic communicator account added to your Remote Link accounts. To enable ECP Passthru for that account, complete the following steps.

- 1. Right-click Remote Link and select **Run as administrator**.
- 2. Double-click the communicator account.
- 3. Go to **Program > System Options**.
- 4. To enable communication, go to **Keypad input** and select **ECP**. Press **OK**.
- 5. Go to **File > Panel Information**.
- 6. In **Connection Information**, enter the VISTA account number in **Ecp Acct**.
- 7. Press **OK**.
- 8. Go to **ECP Passthru > ECP Start/Stop Server**.

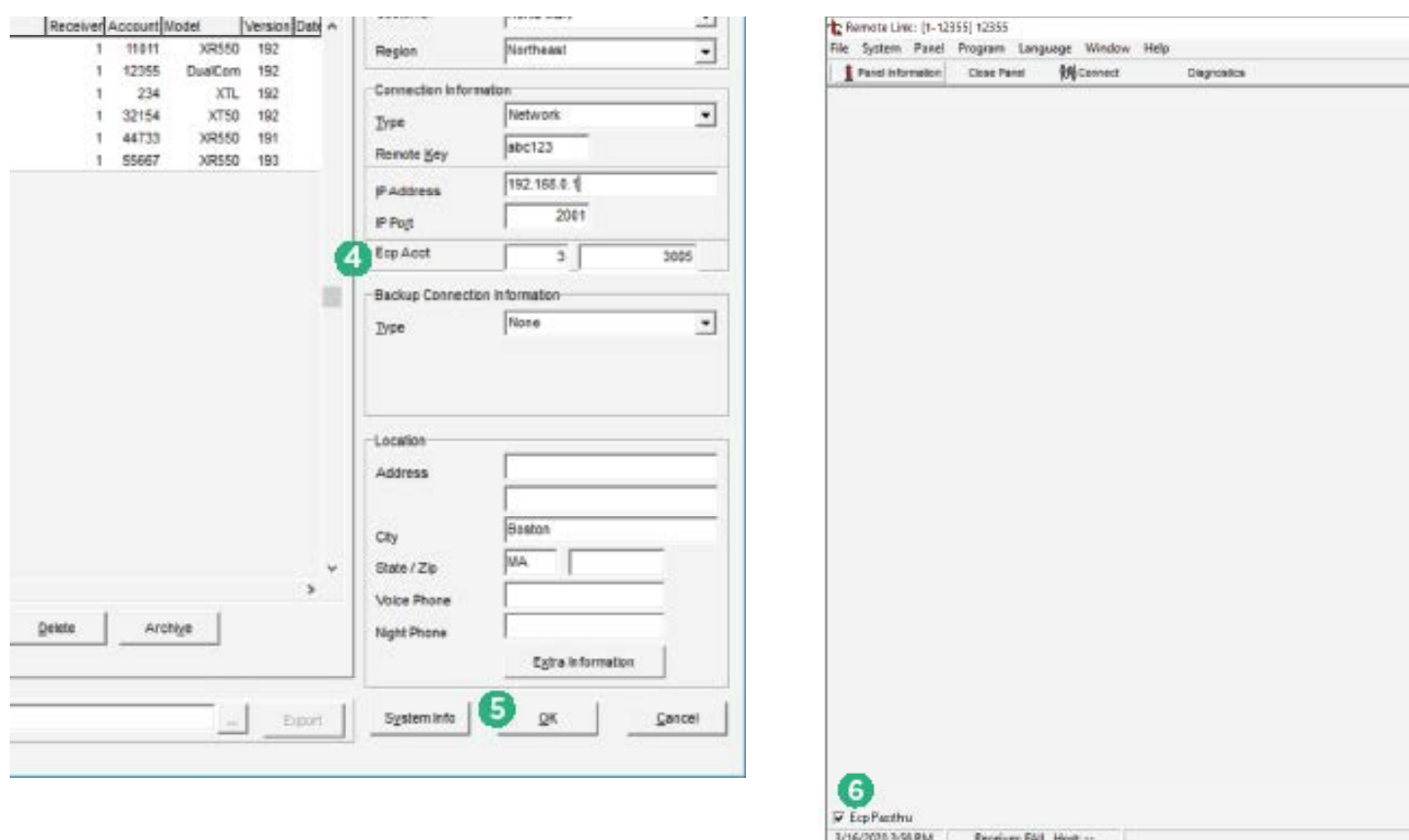

**Figure 1: Remote Link Setup** 

## **CREATE A SYSTEM IN COMPASS**

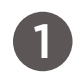

#### **Add the VISTA Panel**

Refer to [Figure 2](#page-3-0) while completing the following steps.

- 1. Open Compass.
- 2. In the lower right corner of the **Customers** page, select **Add**. The **Customer Detail** window opens.
- 3. In **Subscriber Data**, enter a **Receiver** number and **Account** number.
- 4. In the **Panel Data** section, select the VISTA panel model and revision number.
- 5. In **Network Device MAC Addr**, enter **FFFFFF**.
- 6. Press **OK**.

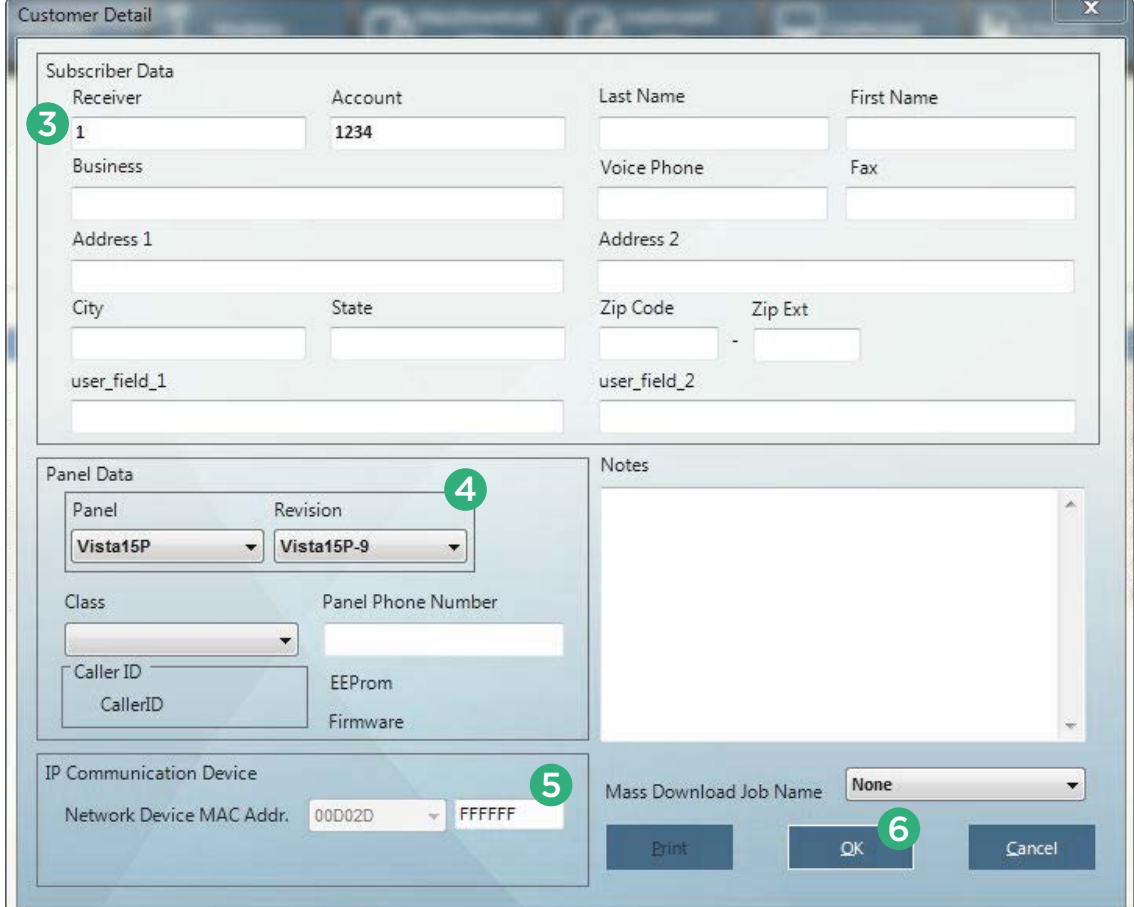

<span id="page-3-0"></span>**Figure 2: Customer Detail** 

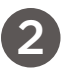

#### **Set Up Communication**

Refer to [Figure 3](#page-4-0) while completing the following steps.

- 1. In **Customers**, double-click the new account. The **Panel Editor** opens.
- 2. Go to **Tools > Communications**. The **Compass Communication** window opens.
- 3. Go to **File**, then select **Communication Settings**.
- 4. In the lower left corner, select **TCPIP Port Settings**.
- 5. To ensure that Compass uses a TCP/IP connection, select a TCP/IP port.
- 6. Press **Add**.

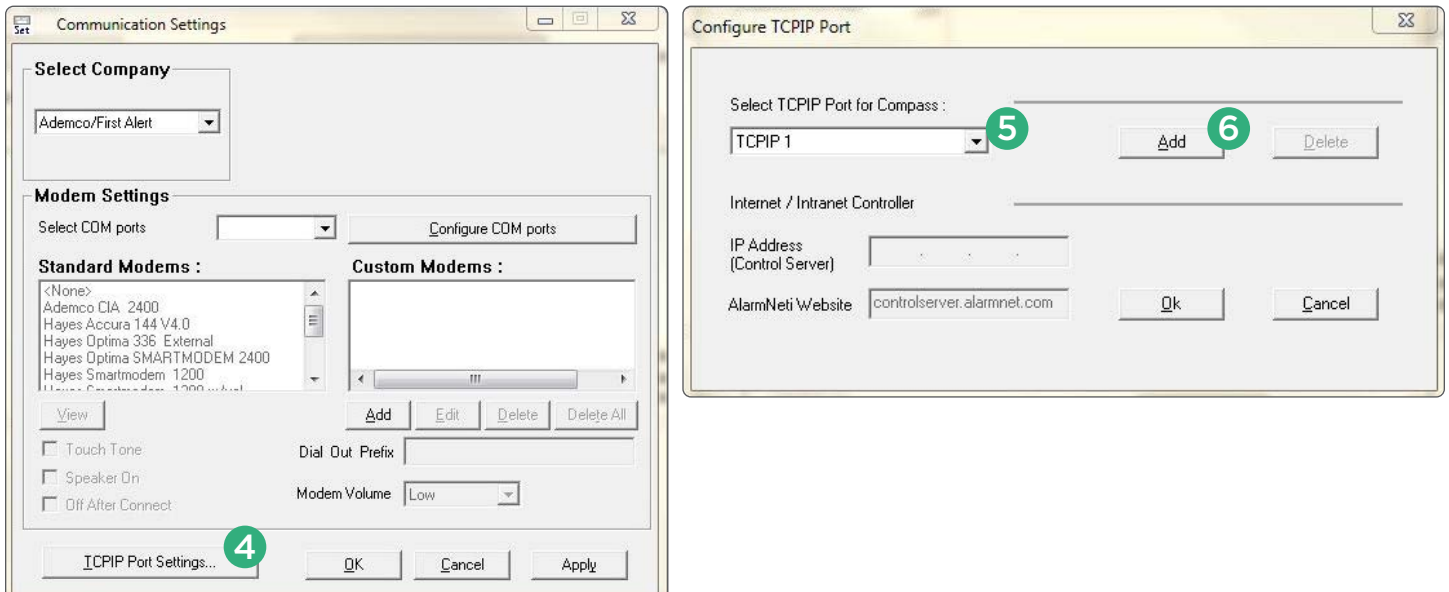

<span id="page-4-0"></span>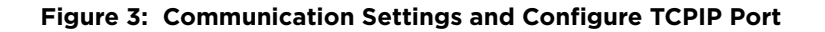

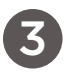

#### **Configure TCP/IP Settings**

Refer to [Figure 4](#page-5-0) while completing the following steps.

- 1. In the lower left corner of the **Compass Communication** window, press **Connect**.
- 2. A dialog pops up to notify you that communication settings must be configured. Press **OK**.
- 3. Select **Enable TCP/IP**.
- 4. In the **TCPIP Port** dropdown, select the appropriate TCP/IP port.
- 5. Ensure that the **Network Device MAC Addr** is **FFFFFF**.
- 6. In **Connection Mode**, select **ECP**.
- 7. Ensure that **AlarmNet-i** is selected.
- 8. Press **Connect**.

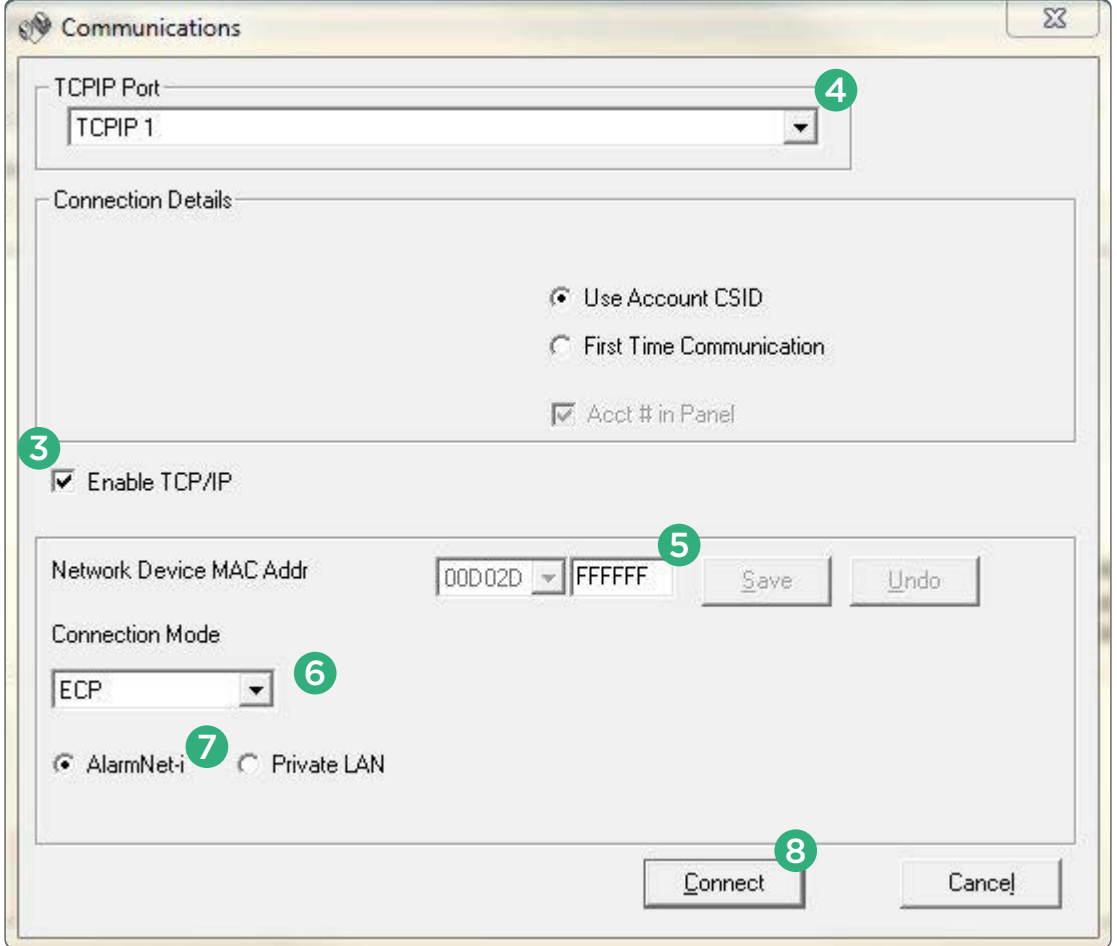

**Figure 4: Communications** 

For more information about ECP Passthru, refer to the [Remote Link User Guide](https://buy.dmp.com/dmp/products/documents/LT-0565.pdf) and the programming guides for [CellCom,](https://buy.dmp.com/dmp/products/documents/LT-1817.pdf) [DualCom,](https://buy.dmp.com/dmp/products/documents/LT-1859.pdf) or [iComSL](https://buy.dmp.com/dmp/products/documents/LT-1413.pdf) Series communicators.

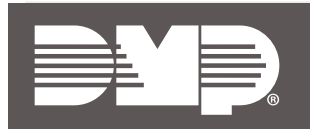

*Designed, engineered, and manufactured in Springfield, Missouri*

<span id="page-5-0"></span>**INTRUSIO N • FIR E • ACCES S • NETWORKS** 2500 North Partnership Boulevard Springfield, Missouri 65803-8877 800.641.4282 | dmp.com